### **Justyna Bober**

### **Appsmashing, czyli łączenie różnych programów**

Co oznacza to anglojęzyczne słowo, które pojawia się coraz częściej w języku użytkowników różnego rodzaju programów internetowych? *App* to skrót od słowa *aplikacja*, a *smashing* oznacza *rozbijanie* czy *roztrzaskiwanie*. W tym popularnym neologizmie nie chodzi jednak o niszczenie, ale raczej o rozszerzanie jednych aplikacji o inne, łączenie ich ze sobą i zwiększanie ich kompatybilności.

Z jednej strony możemy zaobserwować, że programy coraz bardziej się do siebie upodabniają, mają podobne funkcje i możliwości (możemy na przykład tworzyć podobne prezentacje w PowerPoincie, w slajdach Google, w Canvie czy Genially), z drugiej strony aplikacje te wzajemnie się uzupełniają i pozwalają na łatwą współpracę, zwaną integracją. Przykładem mogą być Wakelet czy Book Creator współpracujące z Canvą, czy Genially z Wakeletem.

Integracja z Canvą polega na tym, że kiedy chcemy zaprojektować stronę w ciekawy graficznie sposób, dodać nagłówek naszej kolekcji lub wstawić edytowany przez nas obraz do kolekcji na Wakelecie czy publikacji w Book Creatorze, nie musimy przełączać się do Canvy, logować na nasze konto, projektować grafiki, zapisywać jej, pobierać i wstawiać w docelowe miejsca, ale możemy bezpośrednio uruchomić program bez posiadania konta i korzystać z wszystkich jego narzędzi. Dzięki temu nasze obrazki staną się bogatsze i ciekawsze niż te, które moglibyśmy kreować, bazując na znacznie skromniejszych narzędziach w innych programach. Z kolei integracja Genially z Wakeletem umożliwia uruchomienie prezentacji interaktywnej bezpośrednio w naszej kolekcji, bez konieczności przełączania się do programu, czy otwierania prezentacji w innym oknie przeglądarki.

#### **Canva i Wakelet**

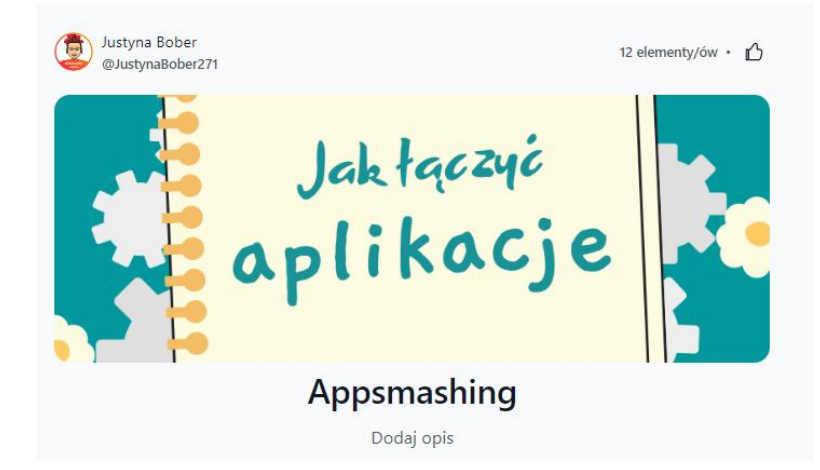

Przy tworzeniu kolekcji w programie Wakelet dysponujemy kilkoma opcjami, jeśli chodzi o grafikę: możemy wybrać okładkę naszej kolekcji z komputera – opcja *prześlij obraz*, wybrać ruchomy obrazek z aplikacji GIPHY lub zdjęcie z darmowego serwisu Unsplash. Dodatkową opcją jest właśnie możliwość projektowania w Canvie.

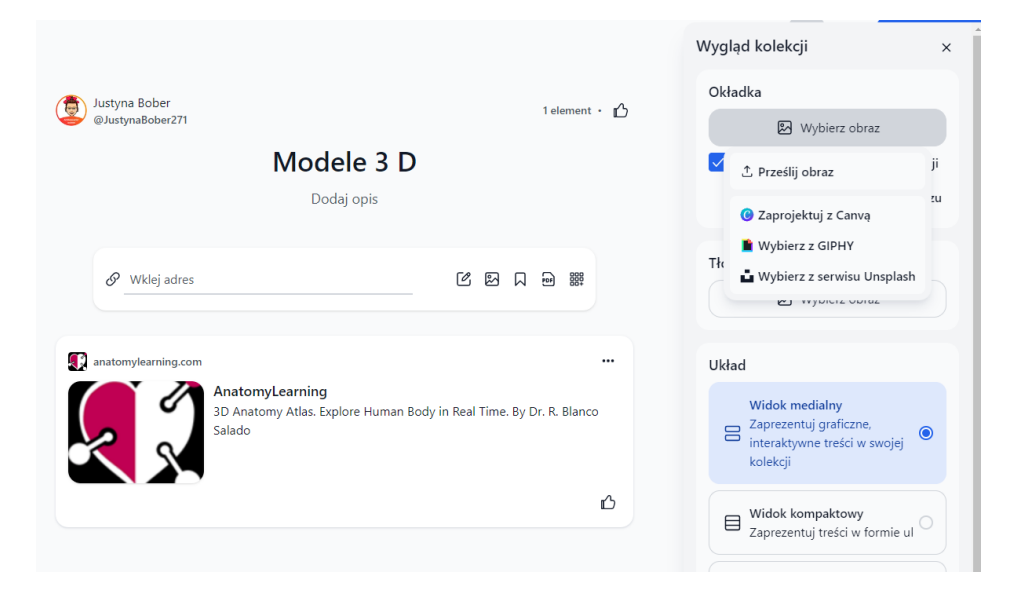

Po wybraniu *zaprojektuj w Canvie* ukaże nam się nieco pomniejszone okno programu Canva, z gotowymi szablonami do edycji grafik w Wakelecie.

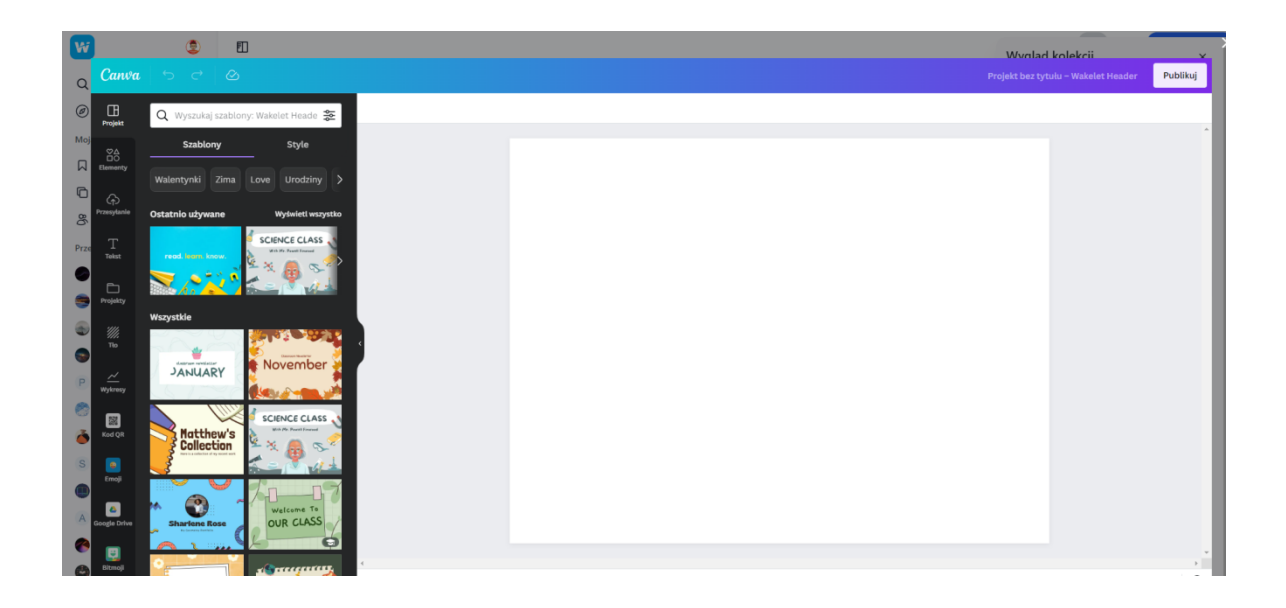

Możemy wybrać jeden z gotowych szablonów i go edytować lub stworzyć nową grafikę, wybrać tło, elementy, przesłane zdjęcia czy tekst.

Gotowe szablony zaprojektowane zostały do użytku w klasie – znajdziemy tam między innymi różne przedmioty szkolne.

Poniżej jeden z gotowych szablonów:

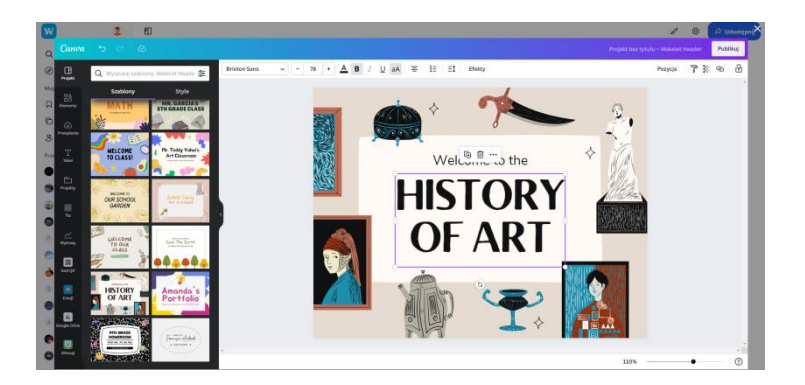

Po modyfikacjach nasz zmieniony projekt może wyglądać na przykład tak:

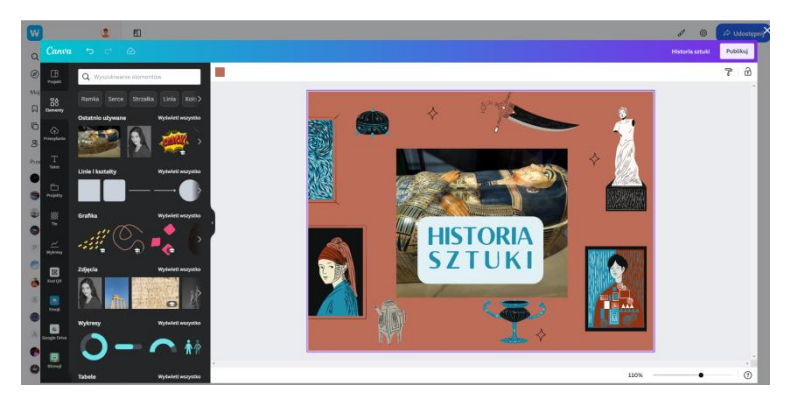

Teraz wystarczy kliknąć w przycisk *publikuj*, by nasza kolekcja w Wakelecie miała już swoją oryginalną okładkę.

Edytować w Canvie możemy też obrazy zamieszczane jako kolejne posty, dokładnie na takiej samej zasadzie.

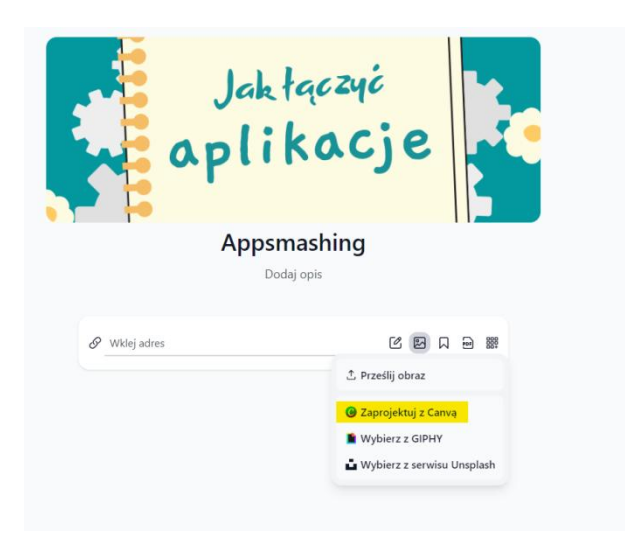

Kiedy chcemy korzystać z już utworzonych własnych projektów czy opcji wyszukiwania projektów i szablonów, lepiej skorzystać z pełnej wersji Canvy i możliwości zaimportowania obrazu przez pobranie go na swój komputer.

# **Canva i Book Creator**

Canva tak samo dobrze współpracuje z Book Creatorem. Najpierw jednak trzeba ustawić ją sobie w aplikacjach jako domyślną opcję w pulpicie nauczyciela *Teacher dashboard*, należy wybrać zakładkę *Apps* z symbolem rakiety, plusikiem dodać Canvę.

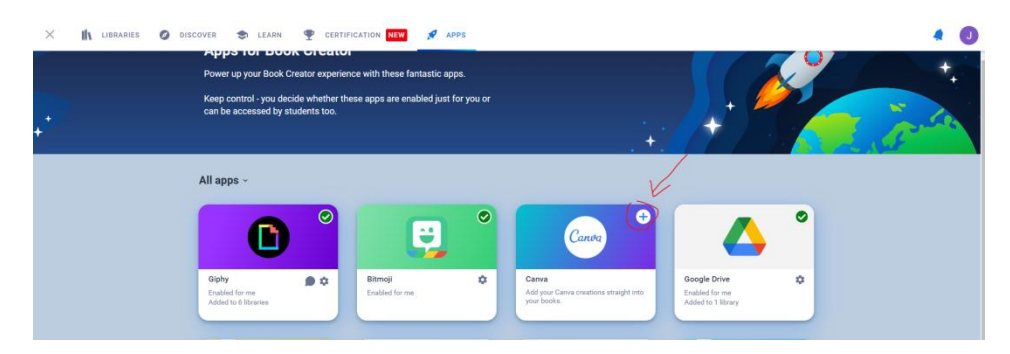

Za pomocą przycisku *Enable App* – *aktywuj program*, przechodzimy do kolejnego okna, gdzie jesteśmy proszeni o wybranie biblioteki, w której program ten będzie dostępny również dla uczniów.

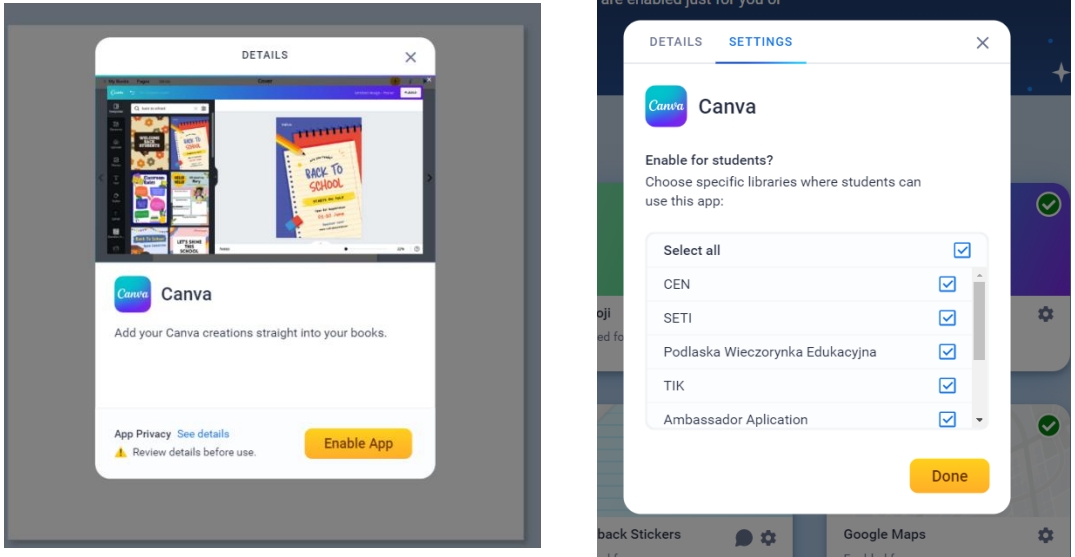

Wybieramy *wszystkie* – *Select all* – albo pojedyncze biblioteki i zatwierdzamy przyciskiem *Done*. Canvę znajdziemy pod plusikiem w zakładce *więcej* (z rakietą) *More*. Tam znajdują się aktywne aplikacje, możliwość wstawiania plików, np. PDF i linków do innych programów, również w formie osadzania na stronie *Embed*.

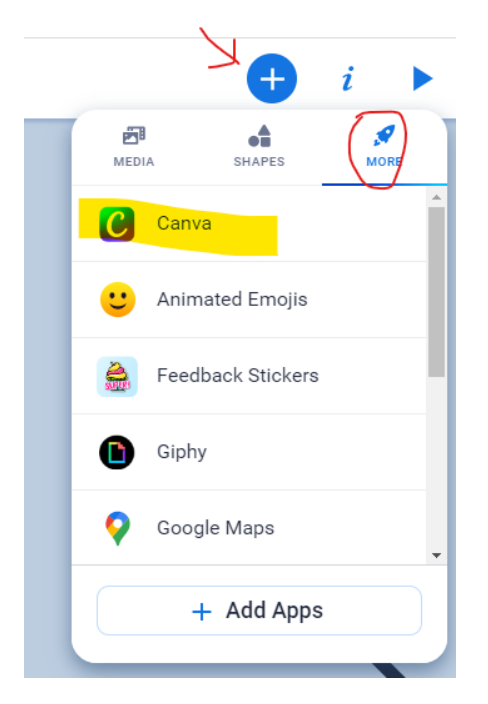

Gdy wybierzemy Canvę, a jesteśmy w stronie okładki *Cover*, pokażą nam się w oknie Canvy okładki dopasowane formatem do wybranego przez nas szablonu:

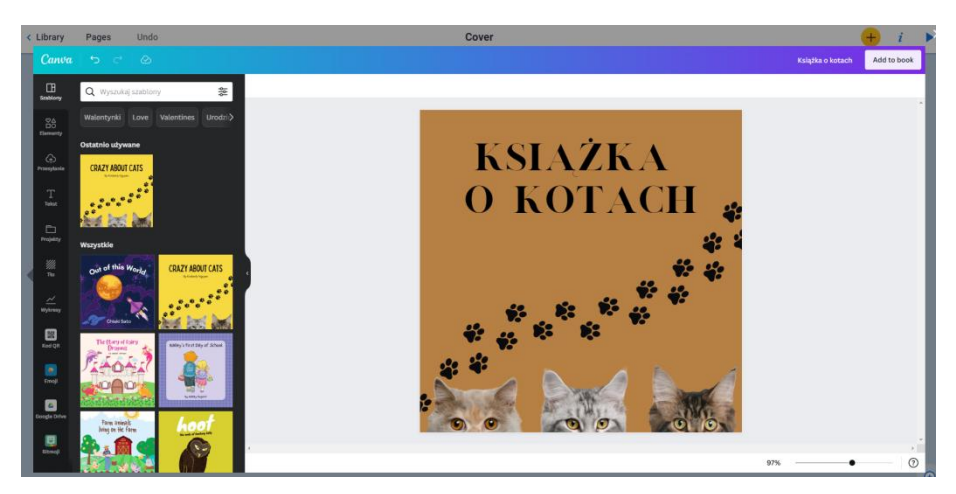

Następnie, w widoku kolejnej strony, możemy wyszukiwać tematycznie wzory stron, wpisując hasło, np. koty (*pasek z lupką*):

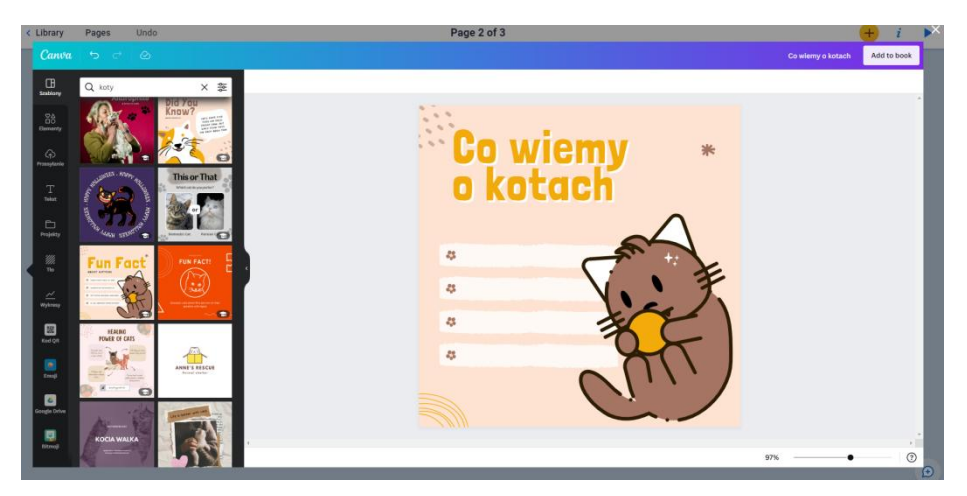

Każdą stronę możemy wielokrotnie edytować. Możemy utworzyć sobie szablon, poprzez kopiowanie poszczególnych stron, korzystając z widoku stron. Funkcja *kopiuj* kryje się pod trzema pionowymi kropkami.

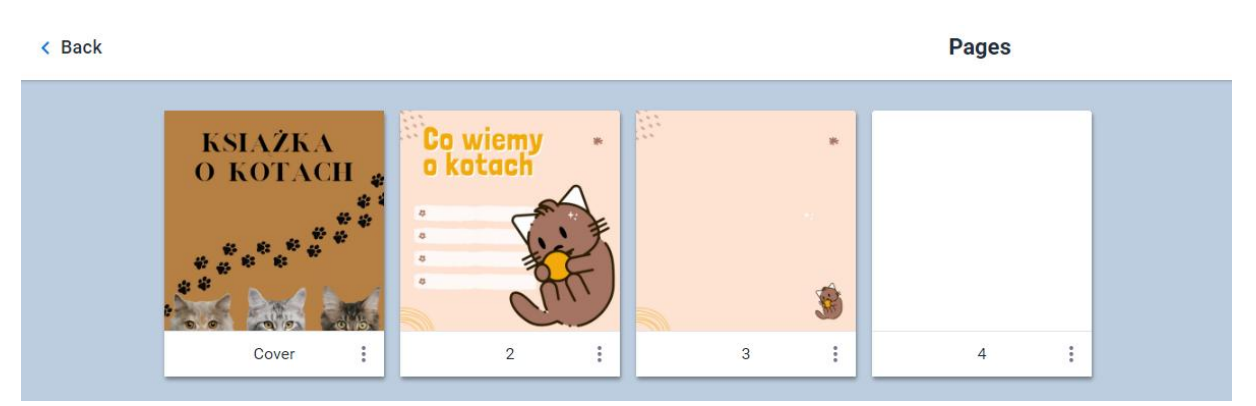

Jeśli skorzystamy z szablonu w formacie prostokątnym, pojawią nam się te same okładki, ale w innym formacie.

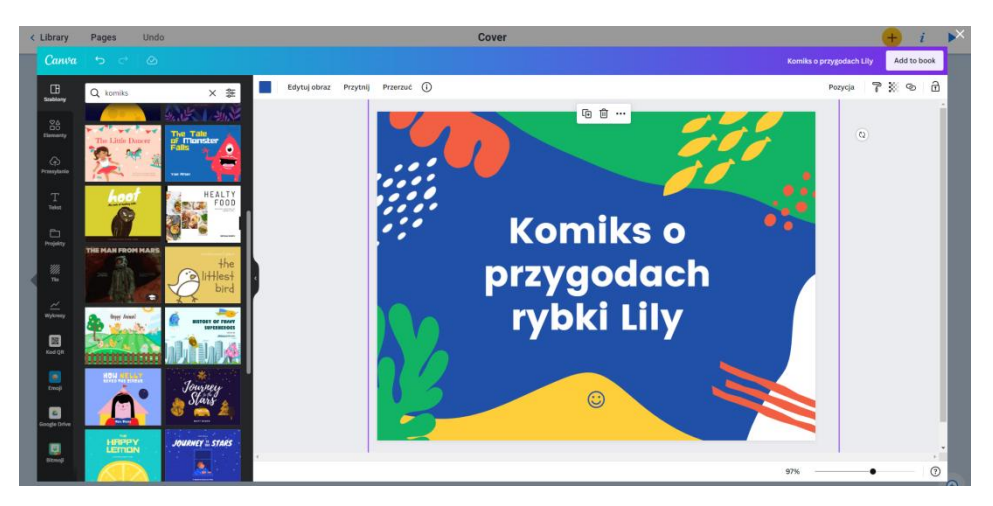

W Book Creatorze możemy tworzyć komiksy, ale też wiele gotowych komiksowych szablonów do modyfikacji możemy znaleźć w Canvie w oknie wyszukiwania, jednak trzeba pamiętać, że do naszej publikacji możemy wstawić jednorazowo tylko jedną stronę.

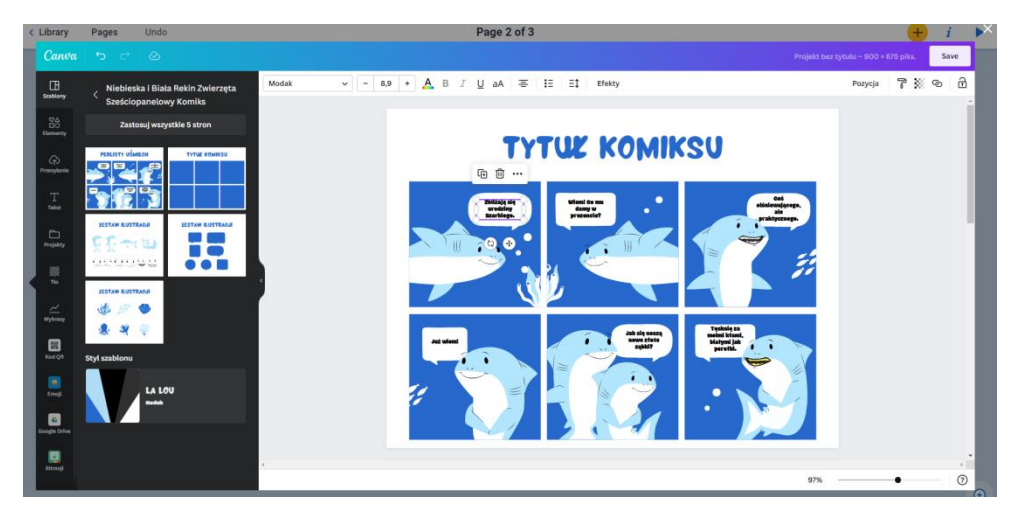

W samym Book Creatorze możemy strony skopiować i każdą z nich edytować w Canvie. Wystarczy zaznaczyć stronę i przycisnąć ikonę z ołówkiem, by przenieść się do Canvy z powrotem i stworzyć inną, nieco zmienioną stronę.

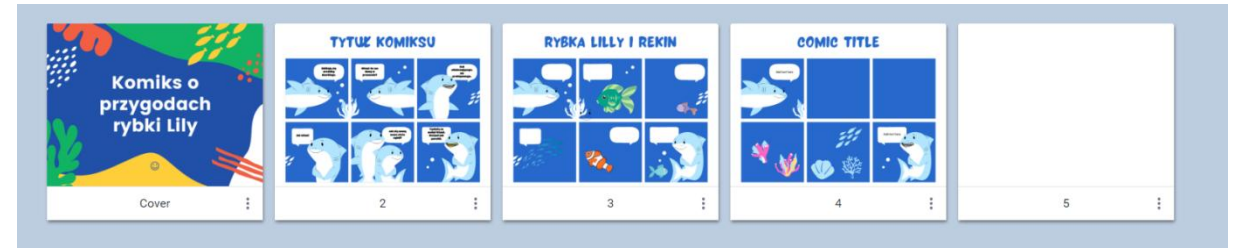

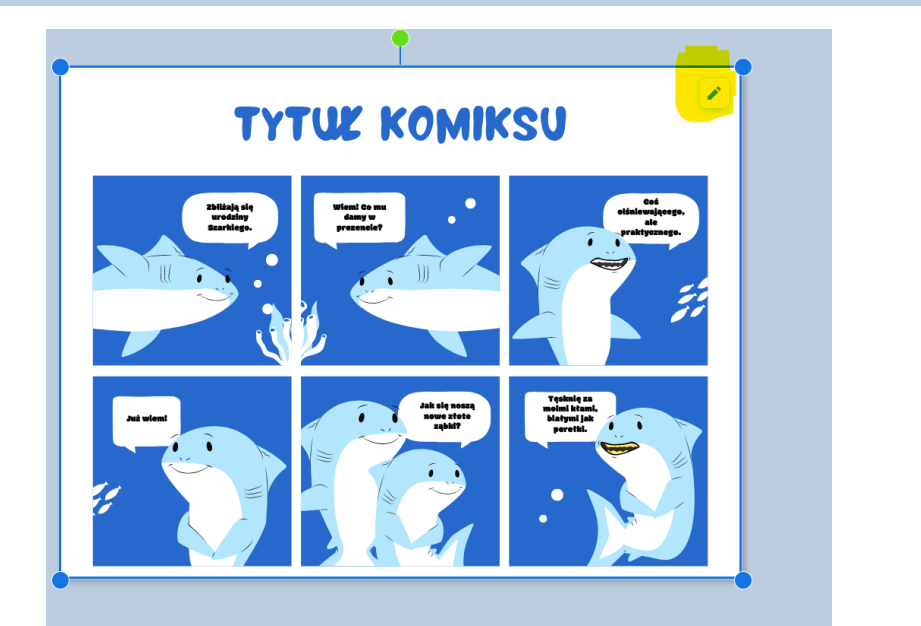

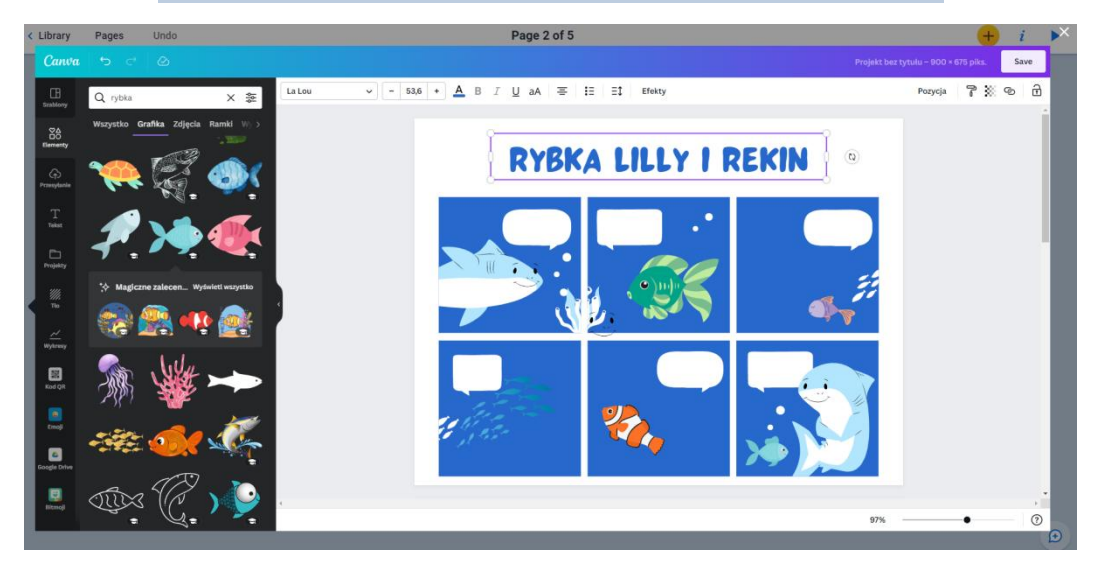

Warto pamiętać, że w Canvie mamy możliwość zapisu naszych projektów na wiele sposobów – jako obraz jpg, png ale także jako PDF, gif czy film. Możemy też prezentację utworzoną w Canvie zapisać jako kilka stron w PDF i taką książeczkę zaimportować do naszej publikacji w Book Creatorze, korzystając też z przycisku *More* – trzecia zakładka ukryta pod plusem. Tym razem wstawiając plik – **Files**.

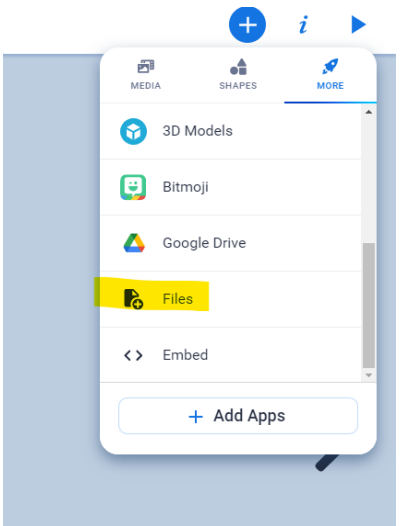

# **Wakelet i Genially**

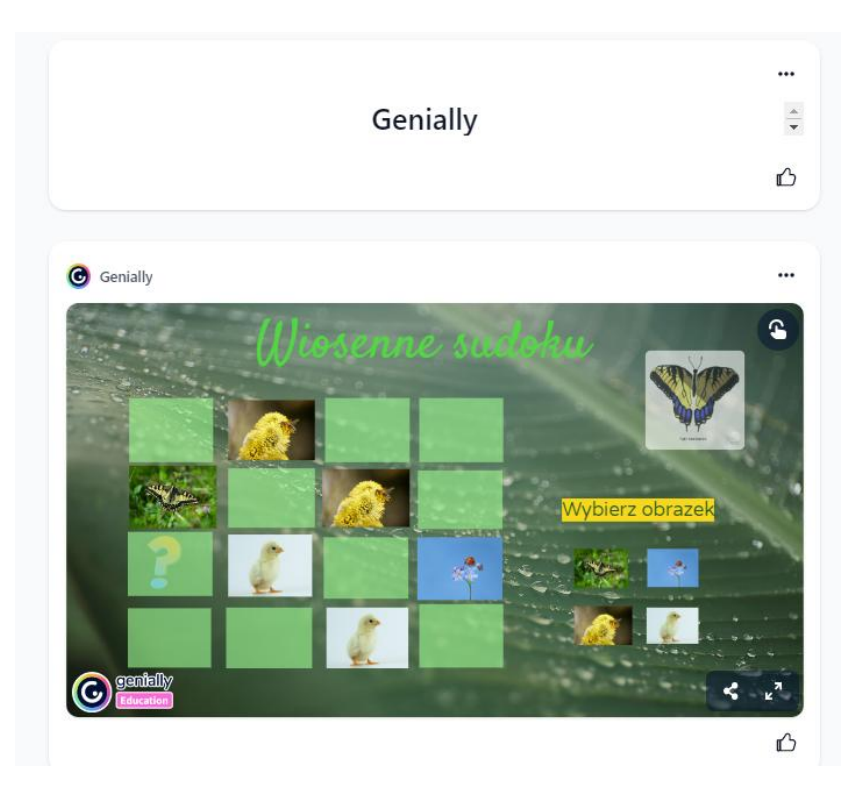

Dzięki integracji z programem Wakelet, wszystkie treści, które tworzymy za pomocą Genially, można przeglądać bezpośrednio w naszych kolekcjach, bez konieczności otwierania innych kart przeglądarki.

Korzystanie z tej nowej integracji jest dość łatwe, kiedy pamięta się o następujących krokach:

- Zalogowanie się na swoje konto Wakeleta (rejestracja na stronie [https://waklet.com\)](https://waklet.com/).
- Utworzenie nowej kolekcji.
- Zalogowanie się na swoje konto Genially (rejestracja na stronie [https://genial.ly\)](https://genial.ly/).
- Wykonanie projektu w Genially.
- Skopiowanie linku do projektu, który chcemy dodać do swojej nowej kolekcji Wakelet.
- Powrót do programu Wakelet i wklejenie linku w oknie kolekcji.

Ta opcje pozwala wchodzić w interakcje w projekcie stworzonym w Genially bezpośrednio z kolekcji Wakelet.

# **Uwaga!**

Nie musimy tworzyć własnych projektów w Genially, by korzystać z tej opcji; możemy zamieścić w swojej kolekcji gotowe projekty, którymi dzielą się inni nauczyciele. Baza takich "geniallnych" projektów do różnych przedmiotów i poziomów znajduje się w Wakelecie w zbiorze **Geniallne lekcje**: [https://wakelet.com/@Geniallne\\_lekcje.](https://wakelet.com/@Geniallne_lekcje)

Swoją prezentację przygotowaną w Genially po skończonej pracy możemy udostępnić innym lub sobie do udostępnienia na Wakelecie za pomocą przycisku *Share* i skopiowaniu linku.

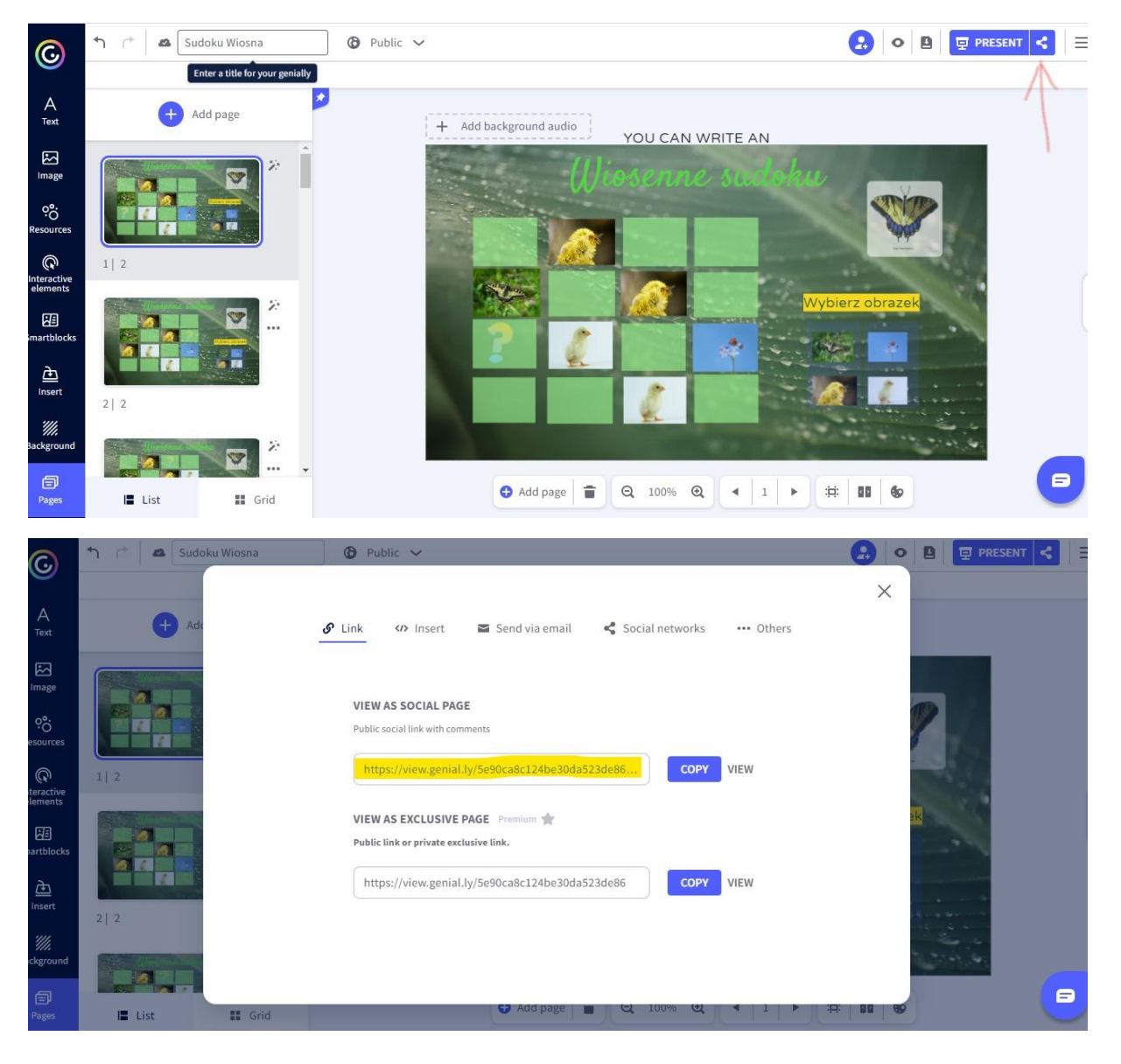

Podaję link do mojej kolekcji i zamieszczonych w niej prezentacji przygotowanych w Genially: Wiosennego sudoku, interaktywnej pisanki i prezentacji z wielkanocnym przepisem na bułeczki *hot cross buns* w specjalnie przygotowanej kolekcji Wakeleta <https://wakelet.com/wake/KilkSfwWLLr4D01DcwEK4>

## **Uwaga!**

Przypomnę, że możemy sprawdzić, jakie elementy są interaktywne w prezentacji Genially za pomocą przycisku interaktywnego.

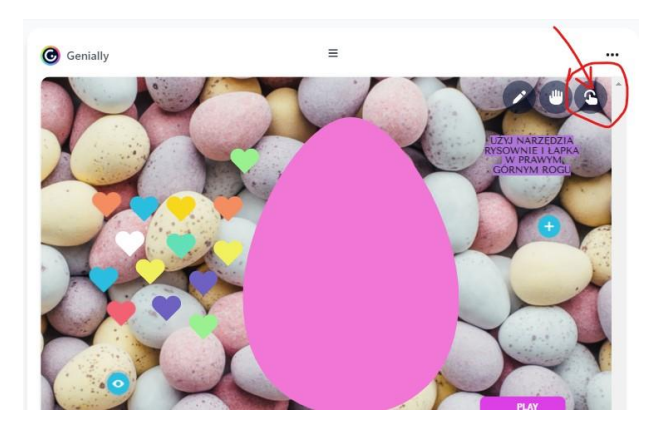

Tych, którzy chcą dowiedzieć się, jak tworzyć własne prezentacje w Genially, odsyłam do kursu na platformie Moodle (po zalogowaniu się jako gość): <http://wpr.cen.suwalki.pl/course/view.php?id=11#section-3>

Po utworzeniu kolekcji w Wakelecie można ją udostępniać i dodawać również elementy później. Możemy utworzyć na przykład swoją kolekcję wszystkich prezentacji w Genially albo uporządkowanych tematycznie. Do kolekcji w Wakelecie możemy także dodawać inne zasoby, takie jak bloki tekstowe, filmy z YouTube, pliki PDF i inne. Możemy też nasze kolekcje udostępniać innym, by tworzyć kolekcje wspólnie – tak powstały między innymi **Geniallne lekcje** stworzone przez wielu nauczycieli.

Integracja narzędzi pozwala też na wstawienie kolekcji Wakeleta do prezentacji w Genially. Postępujemy przy tym dokładnie tak samo, jak przy wstawianiu innych programów i filmów z serwisu YouTube.

#### **Wakelet i YouTube**

Do kolekcji w Wakelecie, równie prosto jak prezentację Genially, możemy dodać film z serwisu YouTube, który będzie się też odtwarzał bezpośrednio podczas przeglądania kolekcji Wakelet. Wybieramy sobie miejsce w naszej wakletowej kolekcji i albo bezpośrednio wklejamy w okienku *Wklej adres* przygotowany wcześniej link do filmu:

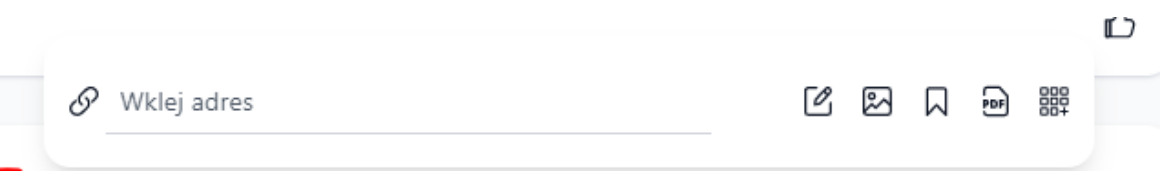

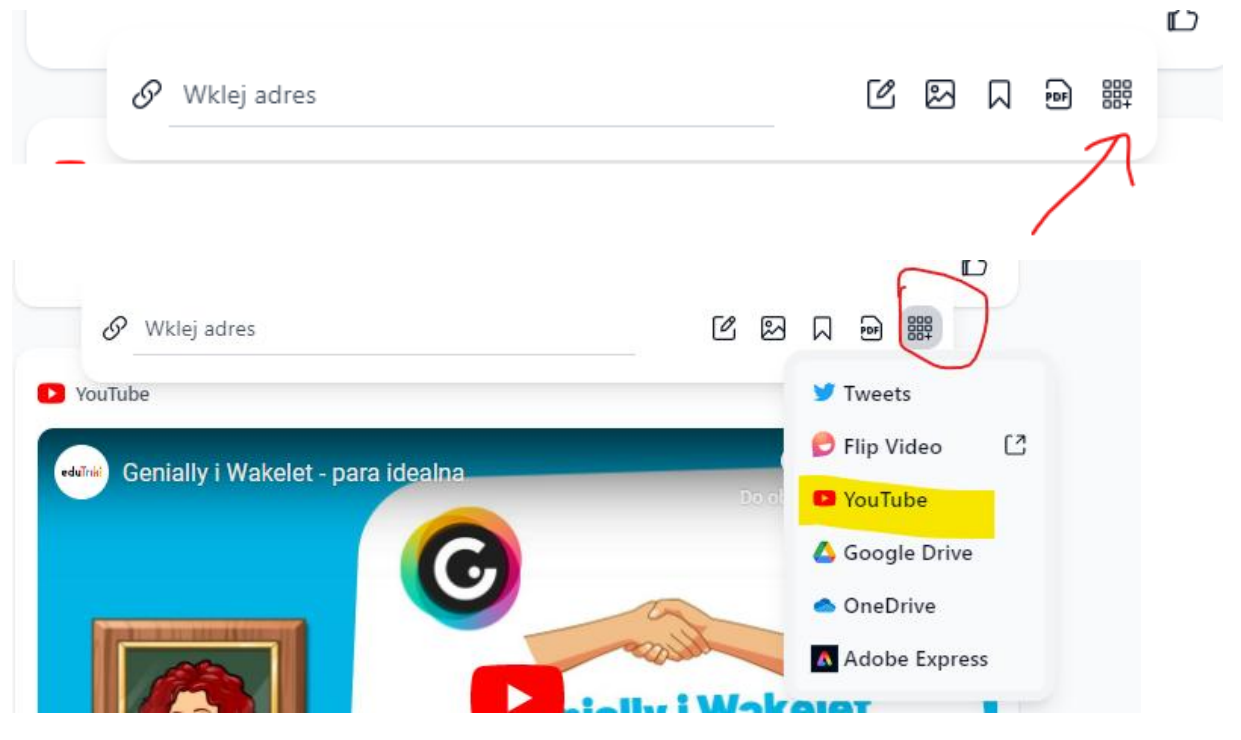

albo korzystamy z przycisku zawierającego różne dostępne opcje i wybieramy YouTube:

Umożliwi nam to wyszukiwanie filmów bezpośrednio w kanale YouTube. Na zrzucie ekranu widać wynik wyszukiwania pod hasłem **Edutriki**:

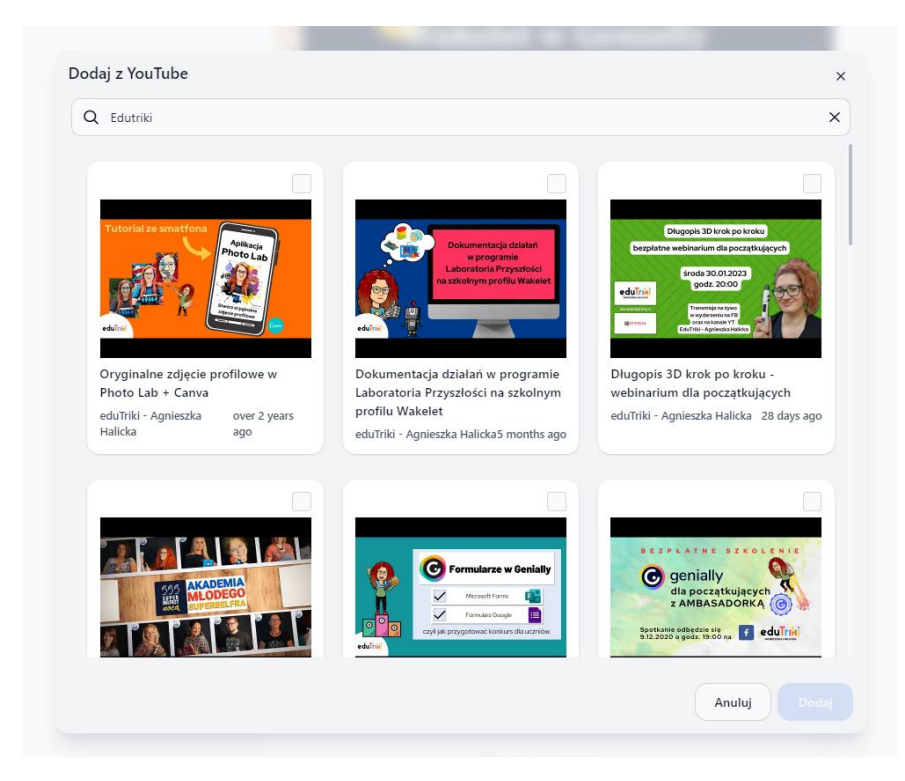

Wystarczy teraz zaznaczyć wybrany film i zatwierdzić przez przycisk *Dodaj*. Wybrany przeze mnie film to instrukcja wideo Agnieszki Halickiej o tym, jak wstawiać filmy YT do Genially:

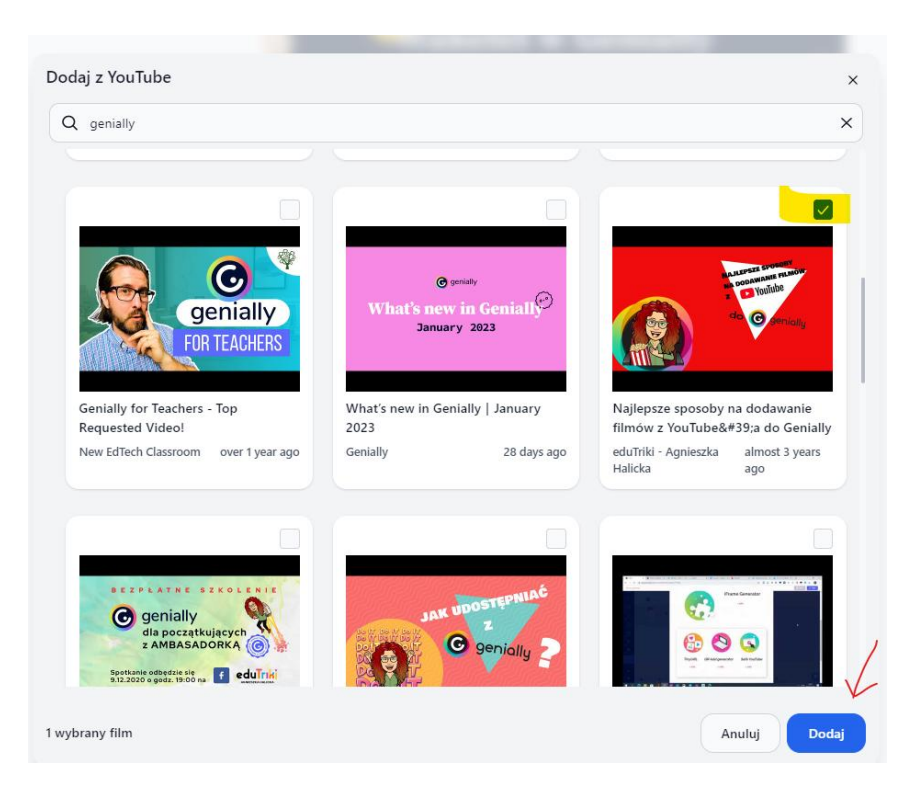

Do swojej udostępnianej tu kolekcji dodałam wideo z kanału Edutriki Agnieszki Halickiej, która zamieściła również wiele filmowych instrukcji dotyczących korzystania z samego Genially i Wakeleta, ale też o tym, jak łączyć te aplikacje.

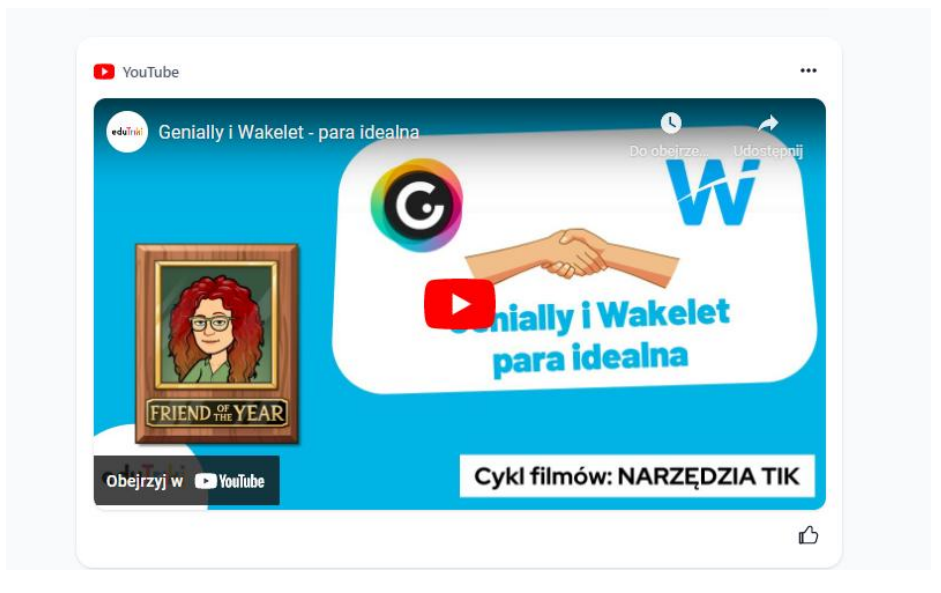

## **Genially i YouTube/Wakelet**

Jeśli chcemy film z kanału YouTube umieścić w prezentacji Genially, wybieramy element interaktywny i dodajemy do niego rodzaj interaktywności. Dokładnie tak samo postępujemy w przypadku kolekcji Wakeleta. Chcąc osadzić film czy kolekcję potrzebujemy okna, w którym wkleimy kod oznaczony symbolem </> (*embed*).

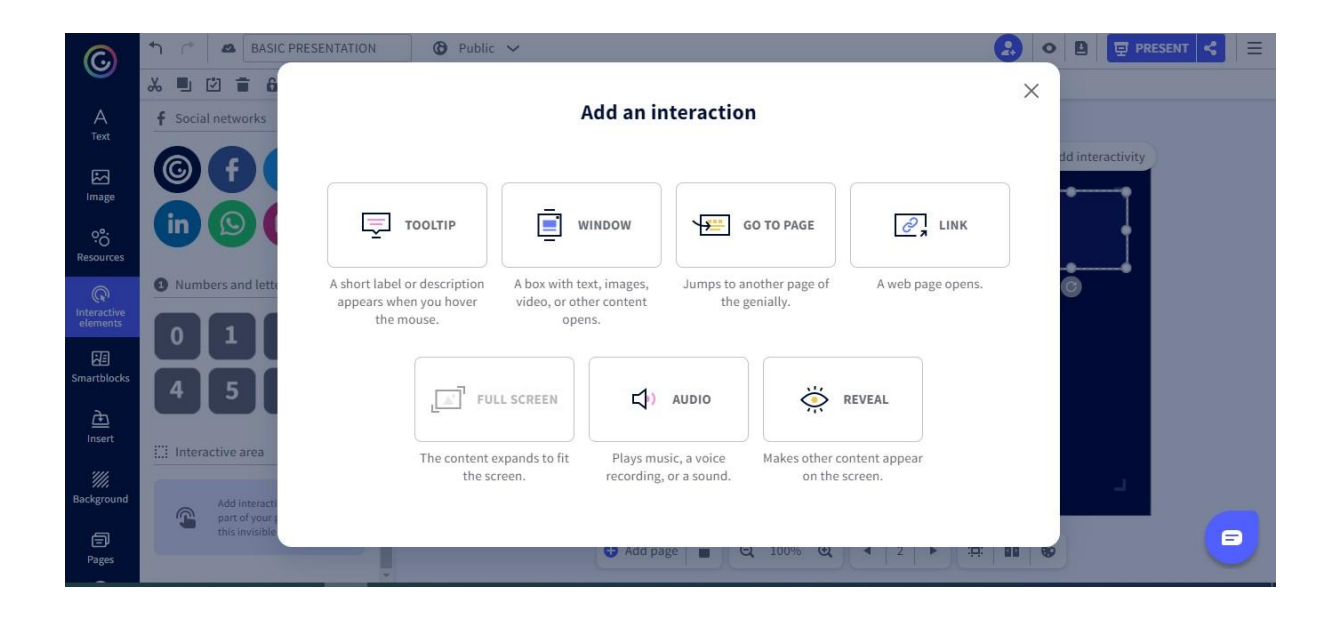

Można wybrać opcję *Window* i wtedy ukaże nam się kolejne okno:

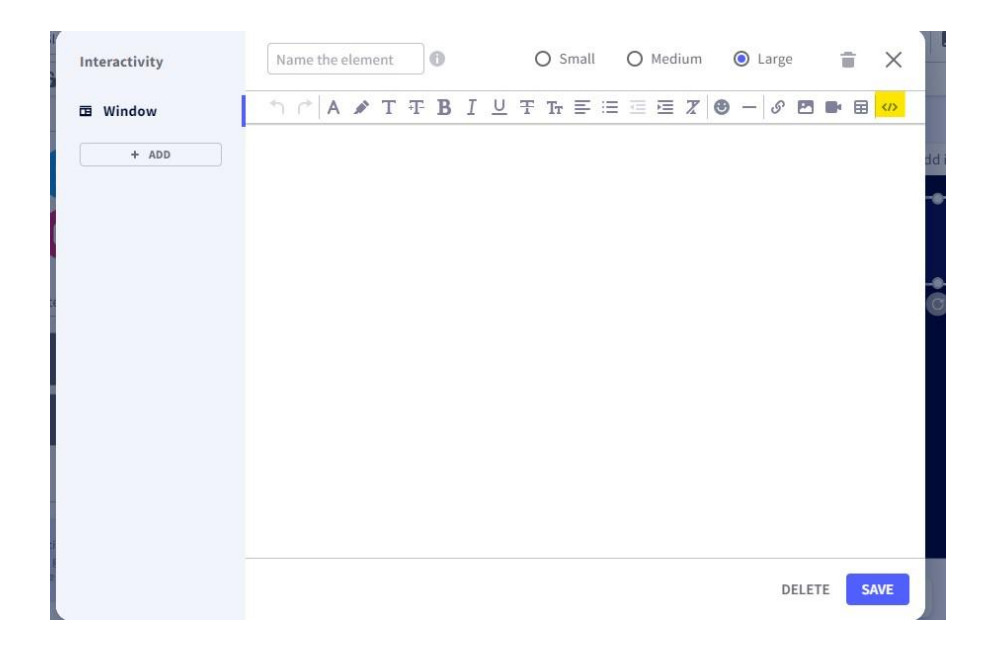

Ten specjalny kod uzyskamy w YouTube kopiując kod do osadzenia. Najpierw szukamy przycisku *Udostępnij*, który znajdziemy pod każdym plikiem wideo na YT, a potem wybieramy symbol < > i w kolejnym oknie kopiujemy ten długi plik, który możemy już wkleić do naszego Genially.

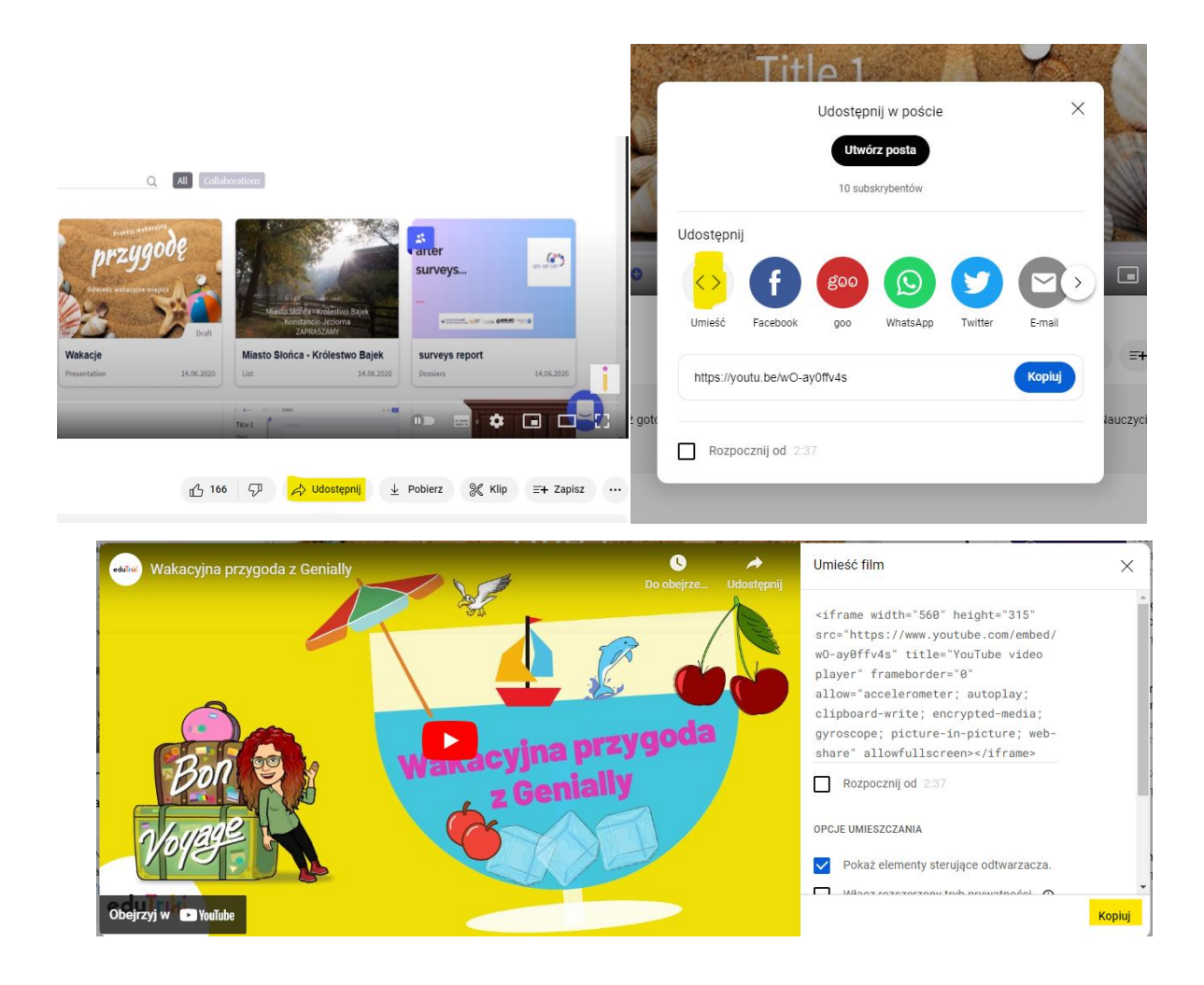

W Wakelecie taki kod znajdziemy udostępniając kolekcję i wybierając spośród linków dostępnych pod przyciskiem *Kopiuj* ten, który oznaczony jest takim samym symbolem < >.

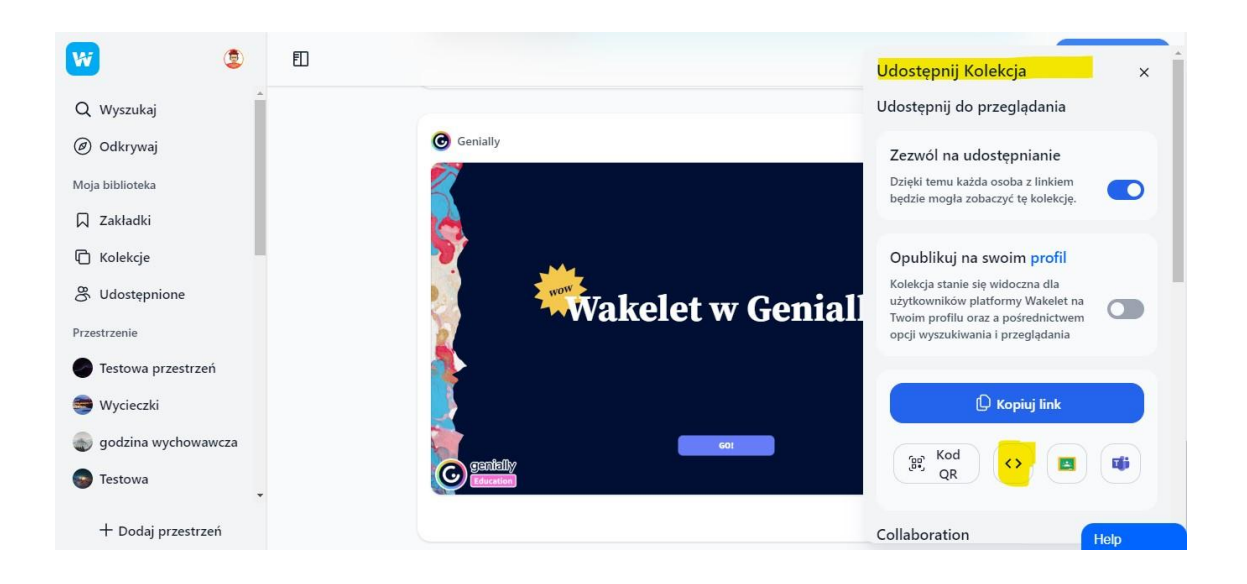

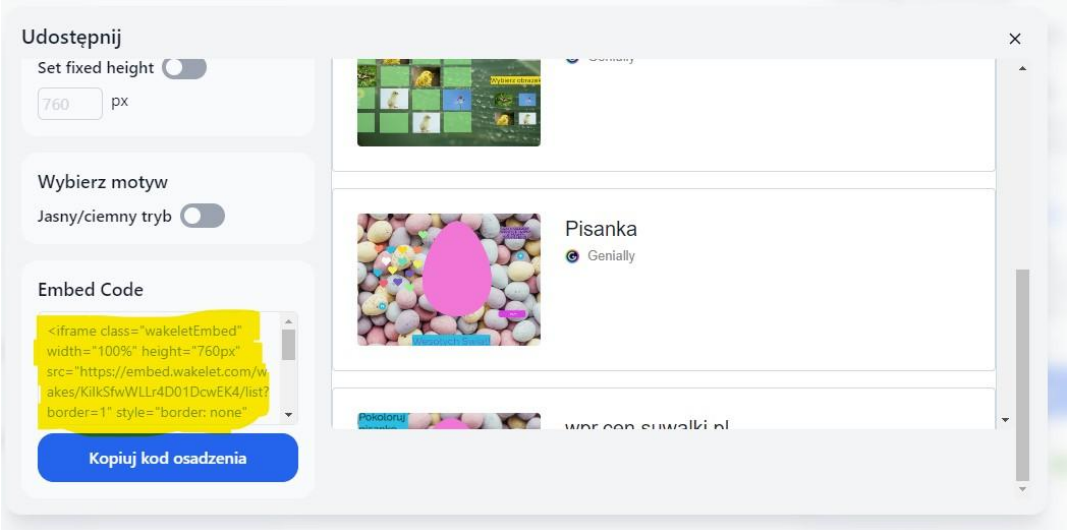

### **Book Creator i YouTube**

Podobnie w Book Creatorze możemy osadzić filmy YT, kolekcję Wakeleta czy linki do różnych zewnętrznych aplikacji. Nie potrzebujemy jednak kodów osadzenia, wystarczy nam zwykły link do udostępniania. Pod przyciskiem "+" wybieramy trzecią opcję More, a w niej < > *Embed*. Ukaże nam się specjalne okno do wklejenia linku.

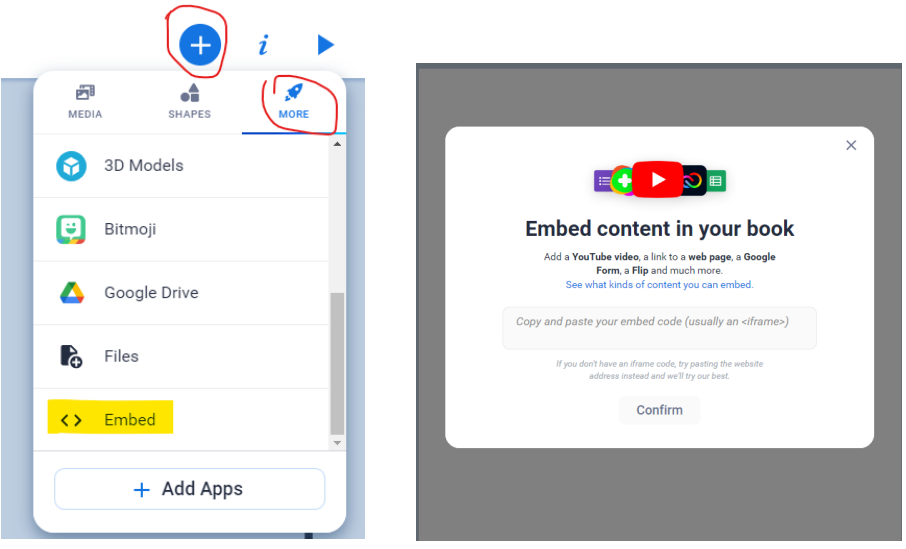

Musimy teraz zatwierdzić naszą operację: *Confirm* i dodać albo zaakceptować automatycznie zapisany tytuł, po czym kliknąć przycisk *Add* – *dodaj*, by film pojawiał się bezpośrednio na stronie naszej publikacji. Efekt można zobaczyć w publikacji poniżej:

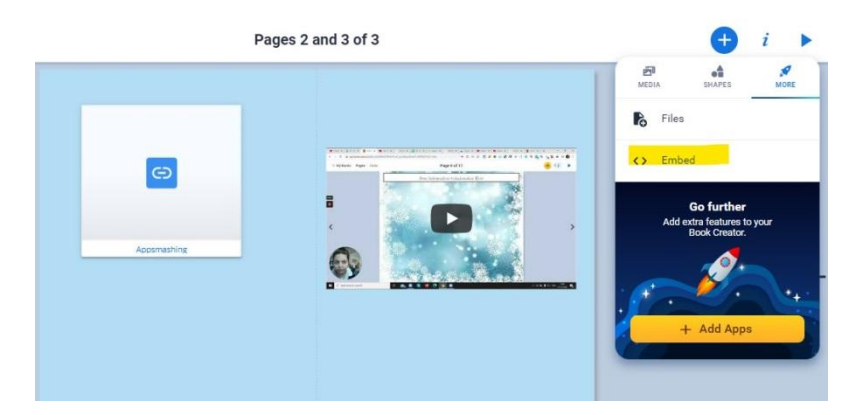

W książeczce Book Creatora "Wakelet i inne aplikacje" zamieściłam też publikację, która pokazuje, jakie inne możliwości stwarza ten program. Poza filmem z YouTube i Wakeletem możemy wstawiać dokumenty, formularze, arkusze, mapy i prezentacje z dysku Google, Nerapoda, Padleta, Geogebrę, Scratcha czy Flipgrida, a także inne publikacje wykonane w Book Creatorze.

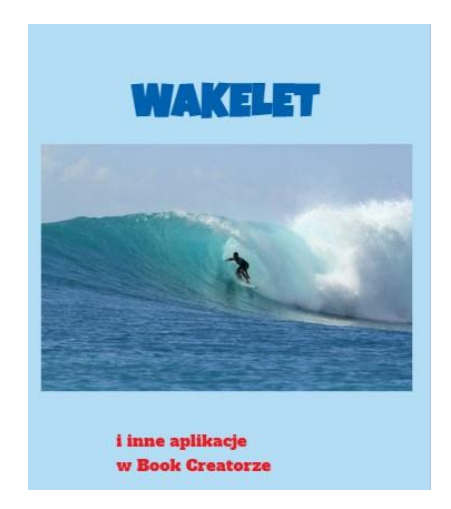

Link do mojej publikacji znajduje się tutaj:

[https://read.bookcreator.com/5J0VmcoLZ9SX23INeCzIezPgAiI3/c\\_NTKrd0RuecVf89MlpxiA](https://read.bookcreator.com/5J0VmcoLZ9SX23INeCzIezPgAiI3/c_NTKrd0RuecVf89MlpxiA)

Wszystkie linki, prezentacje i publikacje zebrane są w wakelecie *Appsmashing – jak łączyć aplikacje* <https://wakelet.com/wake/KilkSfwWLLr4D01DcwEK4>

Życzę udanego miksowania ulubionych aplikacji. Zachęcam do sięgnięcia po wcześniejsze szczegółowe instrukcje na temat Book Creatora, Wakeleta i Canvy opublikowane w "CENnych Wiadomościach" oraz w e-kursie poświęconym Genially na platformie e-learnigowej CEN w Suwałkach w zakładce https://cen.suwalki.pl/ 3 4 wspomaganie/.